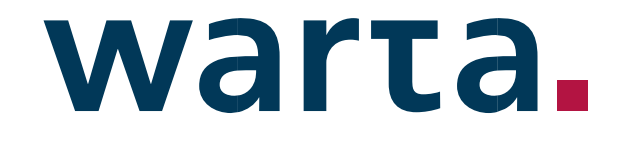

# **Portal dla Brokera**

Zarządzanie użytkownikami

## **Dostęp do zakładki ,,Użytkownicy"**

Dostęp do zakładki **,,Użytkownicy"** w lewym pasku menu po stronie kancelarii ma tylko Administrator brokera.

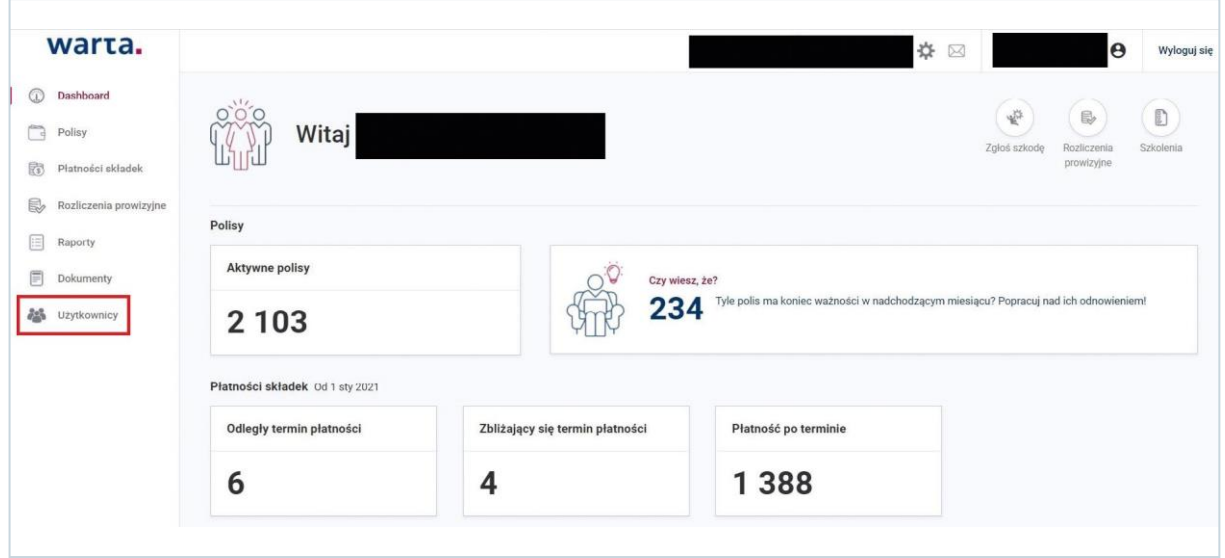

## **Dodawanie użytkownika w PdB**

Kolejne konto dodaje się za pomocą przycisku **,,Dodaj użytkownika"**, po kliknięciu którego otwiera się formularz dodawania nowego użytkownika.

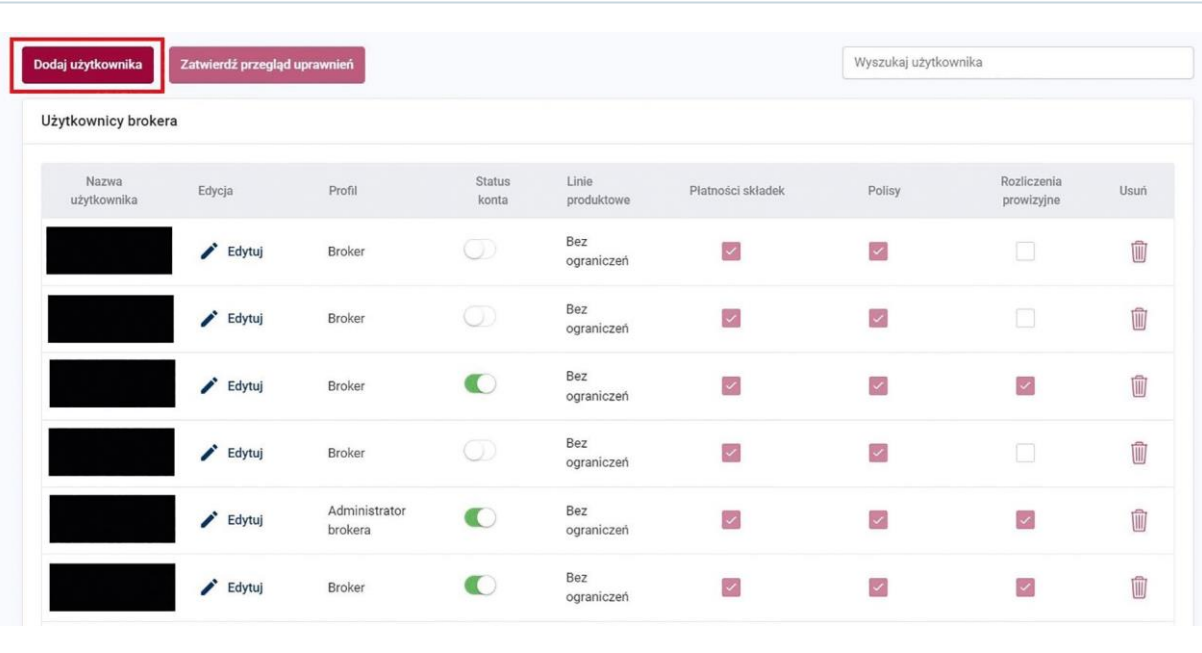

Na formularzu należy wypełnić wszystkie pola (są one obligatoryjne). W przypadku wpisania niepoprawnej danej Portal będzie informował Administratora brokera o błędzie oraz przycisk ,**,Dodaj konto"** będzie wyszarzony.

W sekcji **,,Widok"** oraz **,,Linie produktowe"** można definiować do jakich uprawnień i linii produktowych powinien mieć dostęp dany użytkownik.

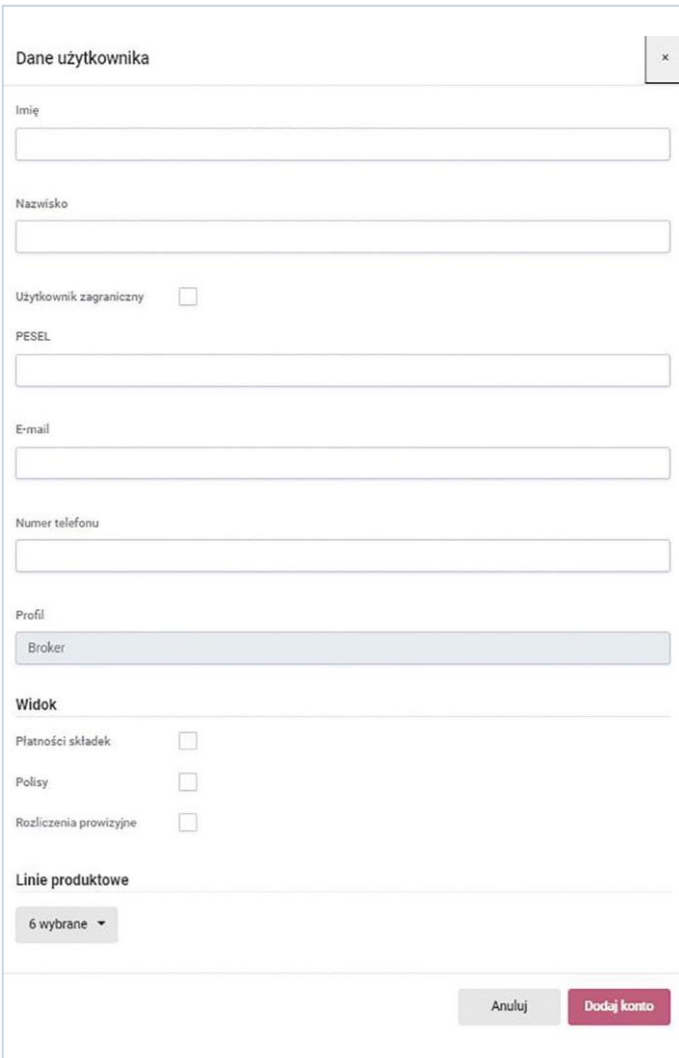

Z poziomu Portalu jest możliwe dodanie wyłącznie użytkownika o profilu **,,Broker"**. Kolejnego Administratora brokera może założyć po stronie Warty Administrator Portalu – zgłoszenie należy wysłać na adres **kontakt.broker@warta.pl.**

#### **Przykład wypełnionego formularza.**

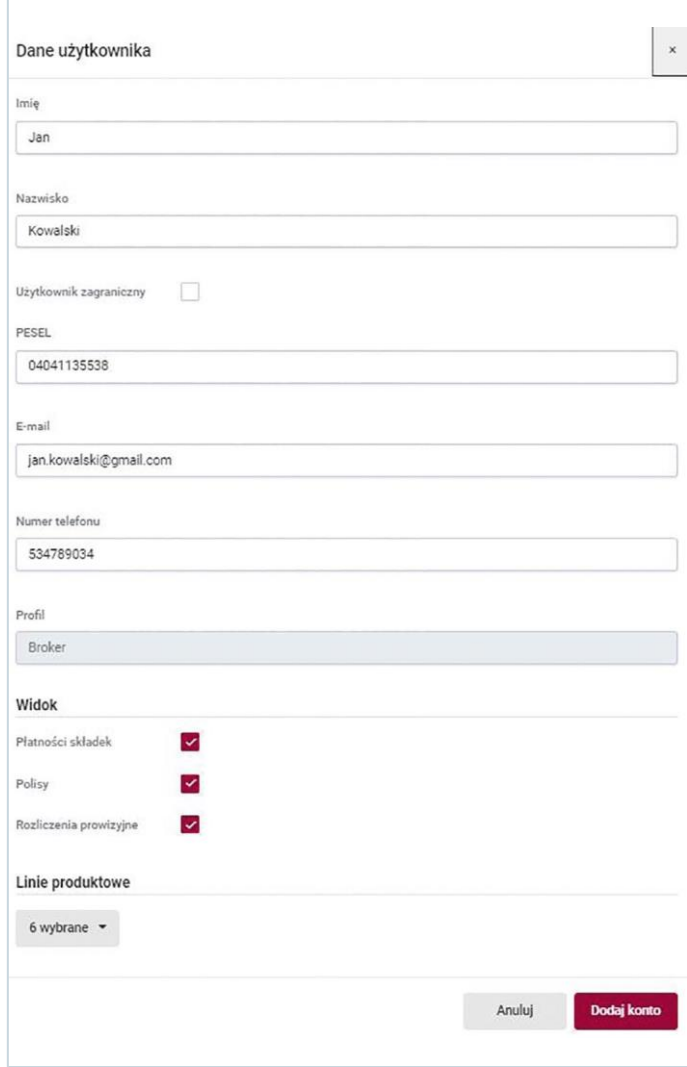

Po naciśnięciu przycisku **,,Dodaj konto"** użytkownik pojawi się na liście wszystkich użytkowników kancelarii razem z informacją, jaki jest jego profil, status, zdefiniowane linie produktowe oraz uprawnienia.

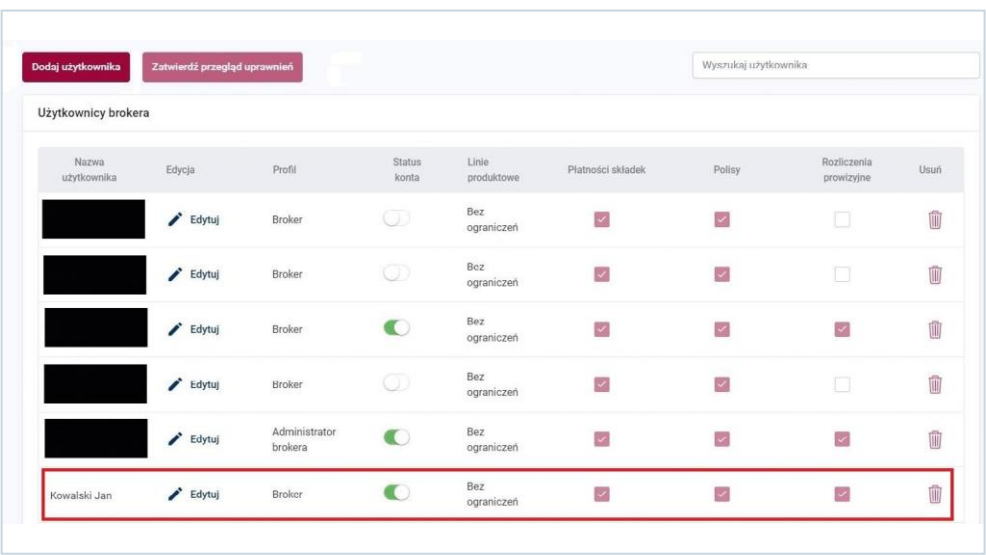

# **Edycja użytkownika w PdB**

Edycja użytkownika jest możliwa poprzez naciśnięcie przycisku **,,Edytuj".**

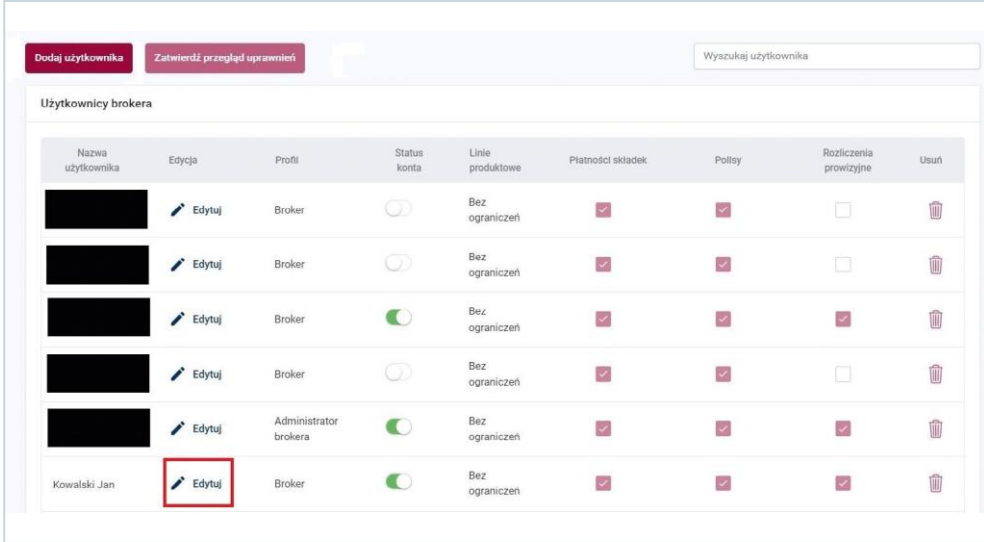

Podczas edycji użytkownika jest możliwe modyfikowanie jego uprawnień oraz linii produktowych. W przypadku konieczności zmiany innych danych należy wysłać zgłoszenie na adres **kontakt.broker@warta.pl.** 

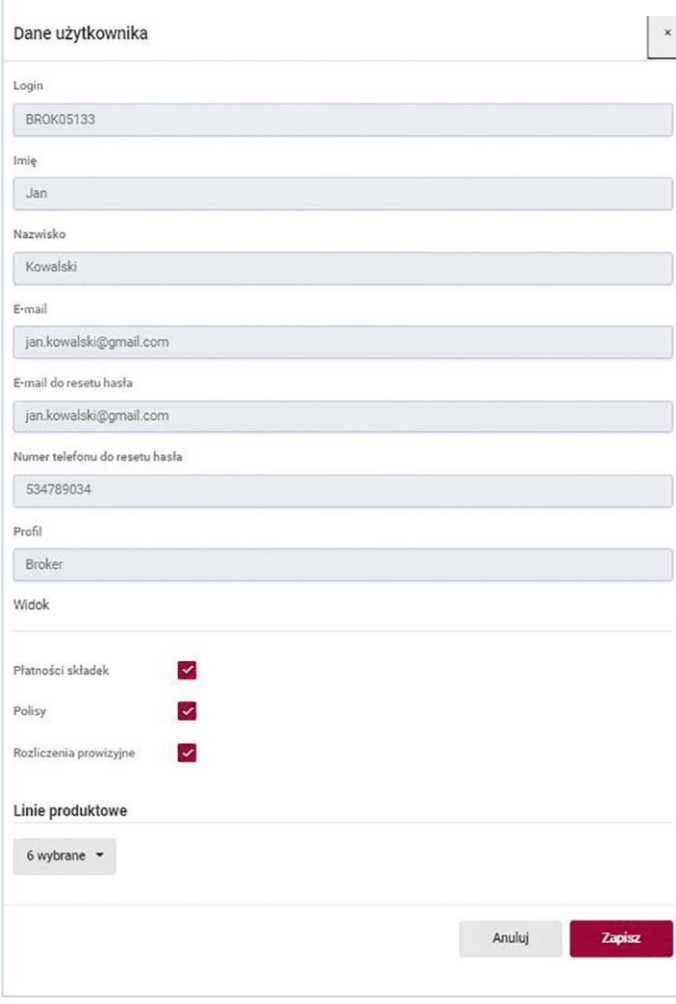

### **Dezaktywacja konta użytkownika**

Dezaktywowanie konta użytkownika jest możliwe poprzez przycisk typu switch w kolumnie **,,Status konta"** przy danym Brokerze.

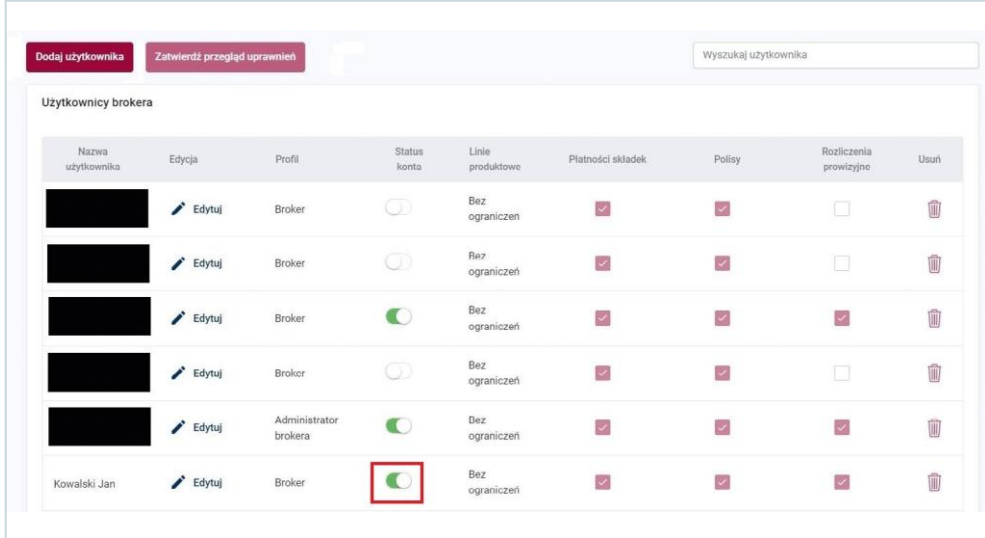

Wybór należy potwierdzić za pomocą okienka pop-up. W przypadku dezaktywacji należy nacisnąć przycisk**,,Tak"**.

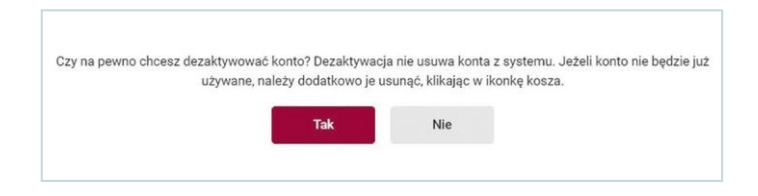

## **Usunięcie konta użytkownika**

Usunięcie konta użytkownika musi być poprzedzone dezaktywacją (instrukcja powyżej). Następnie należy usunąć użytkownika za pomocą ikonki kosza.

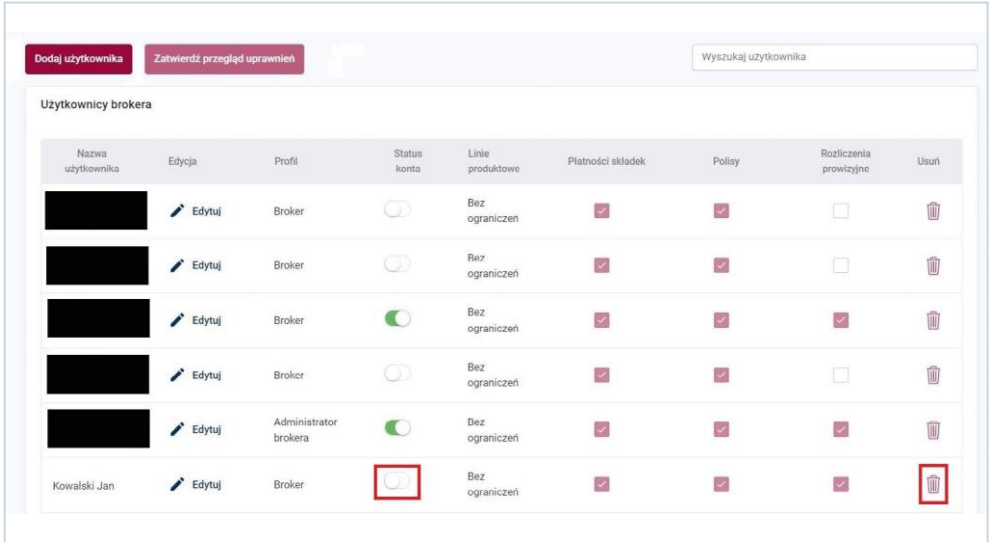

Po naciśnięciu ikonki kosza zostanie wyświetlone okienko pop-up do potwierdzenia operacji usuwania użytkownika przez Administratora brokera.

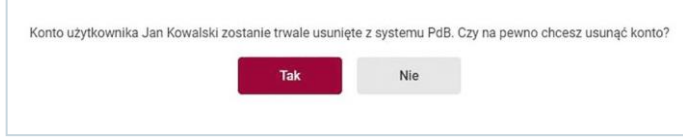

W przypadku usunięcia należy nacisnąć przycisk **,,Tak".**